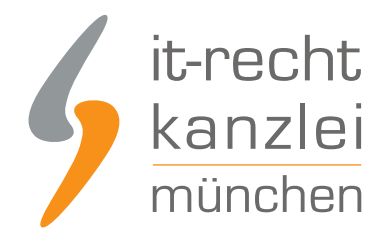

von Rechtsanwalt **Phil Salewski**

# Anleitung: Rechtstexte auf eine Strato-Homepage übertragen und Aktualisierungs-Automatik starten

Strato gehört zu den führenden Anbietern von Shop- und Homepage-Baukasten-Lösungen in Deutschland. Diese Anleitung zeigt, wie Seitenbetreiber die Rechtstexte der IT-Recht Kanzlei per intuitiver Datenschnittstelle mit wenigen Klicks rechtssicher auf ihrer Strato-Homepage einbinden und dauerhaft aktuell halten können.

## I. Einrichtung von Unterseiten im Strato-Editor

Um die Datenschutzerklärung und das Impressum für eine Strato-Website korrekt einzubinden, müssen zunächst entsprechende Unterseiten im Strato-Editor angelegt und vorbereitet werden.

Begeben Sie sich dafür in den Strato-Editor und wählen Sie im linken Seitenmenü "Webseiten-Struktur" aus:

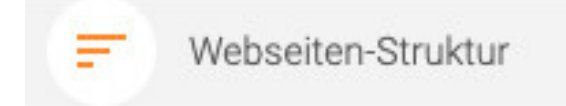

Es öffnet sich nun das Strukturorganisationsfeld:

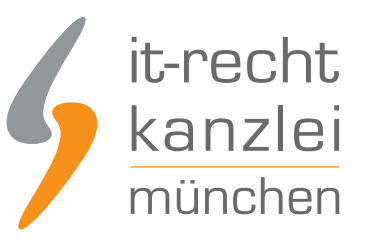

#### **Webseiten-Struktur**

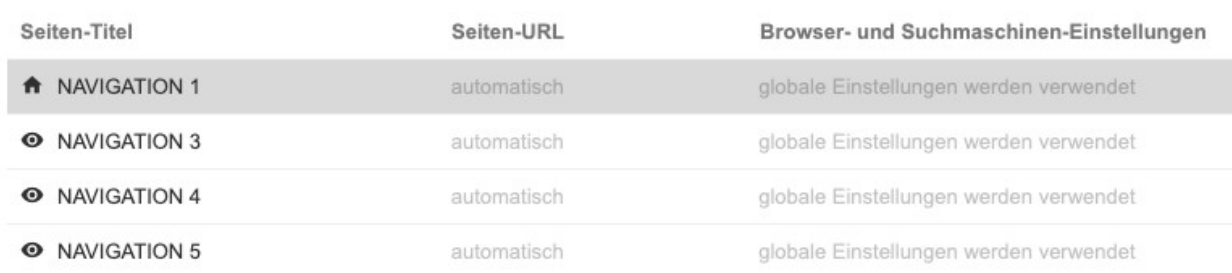

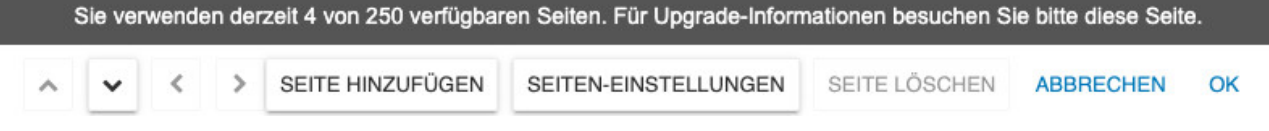

Klicken Sie nun im unteren Menü auf "Seite hinzufügen", fügen Sie je eine Seite mit dem Titel "Datenschutzerklärung" und eine mit dem Titel "Impressum" hinzu.

Wählen Sie im selben Menü die neu hinzugefügten Seiten an und klicken Sie jeweils auf das "Augensymbol", sodass es mit einem diagonalen Strich angezeigt wird. Dies führt dazu, dass die neu angelegten Seiten nicht im Header-Menü der Website erscheinen.

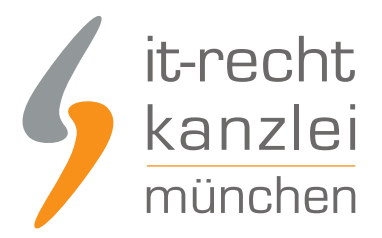

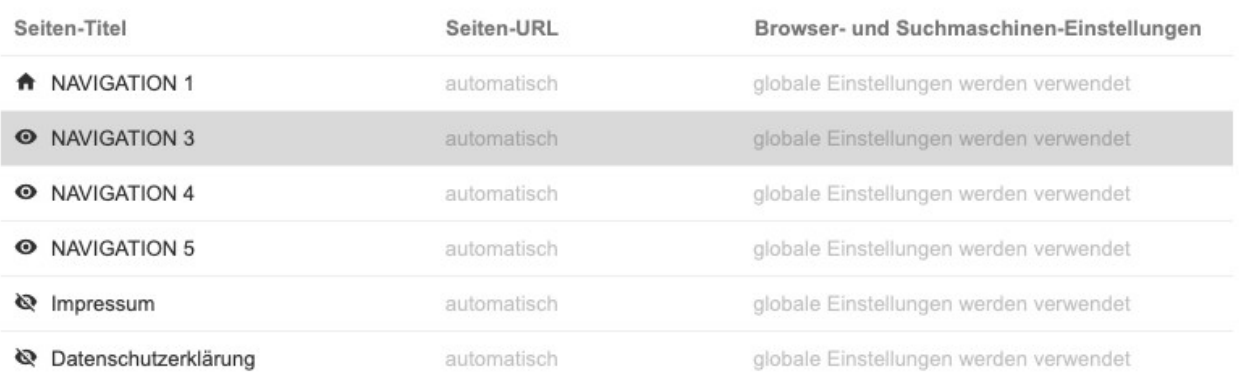

Klicken Sie abschließend auf "Ok".

## II. Zuweisen der neuen Seiten im Footer-Menü

Die Datenschutzerklärung und das Impressum sind auf Websites idealerweise im zentralen Footer-Menü zu hinterlegen.

Um die neu angelegten Seiten im Footer-Menü darzustellen, navigieren Sie im Strato-Editor zur Footer-Anzeige und finden dort verschiedene Einträge mit den Titeln "Navigation1", "Navigation2" usw.

Konzentrieren Sie sich auf die ersten beiden Einträge, also "Navigation1" und "Navigation2".

NAVIGATION1 NAVIGATION2

Klicken Sie nun auf den jeweiligen Eintrag und benennen Sie "Navigation1" in "Impressum" und "Navigation2" in "Datenschutzerklärung" um:

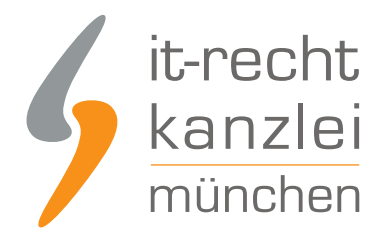

### Impressum Datenschutzerklärung

Nun müssen Sie die Einträge den neu angelegten Seiten für das Impressum und die Datenschutzerklärung zuweisen.

Markieren Sie den jeweiligen Text im Eintrag mit dem Cursor, klicken Sie dafür abermals auf den jeweiligen Eintrag und wählen Sie im Text-Editor das "Link-Symbol" aus:

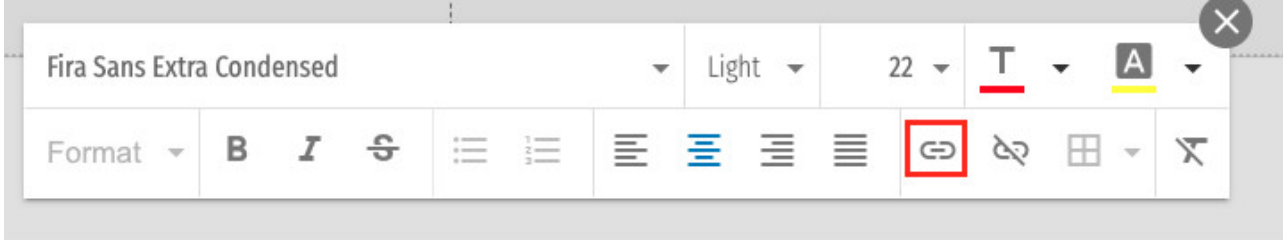

Weisen Sie nun die angelegten Seiten dem jeweiligen Eintrag zu, indem Sie bei "Art der Verlinkung" "Interne Seite" auswählen und bei "Seite" die entsprechende Auswahl tätigen:

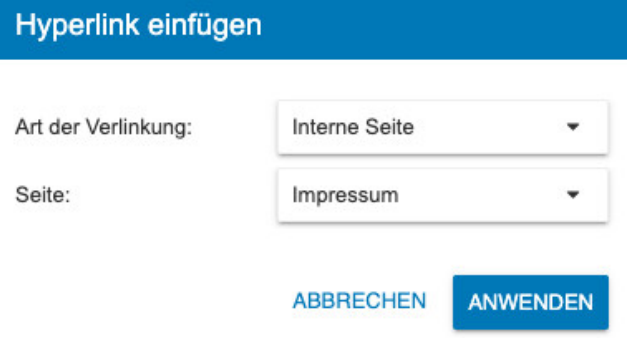

Sie haben die Einträge korrekt verlinkt, wenn die Einträge daraufhin in Großbuchstaben und einem Unterstrich angezeigt werden:

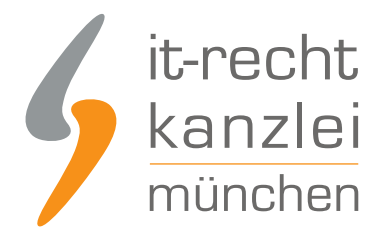

DATENSCHUTZERKLÄRUNG IMPRESSUM

## III. Rechtstexte der IT-Recht Kanzlei per Schnittstelle auf die Zielseiten übertragen

Nach Einrichtung der maßgeblichen Unterseiten können die Rechtstexte der IT-Recht Kanzlei nun automatisch eingebunden werden.

Hierfür ist zunächst auf den neuen Unterseiten das Schnittstellen-Widget der IT-Recht Kanzlei zu platzieren und einzurichten.

## 1.) Einbindung des Schnittstellen-Widgets auf der Unterseite für die Datenschutzerklärung

Um das Schnittstellenwidget einzubinden, rufen Sie bitte die Unterseite für die Datenschutzerklärung auf.

Klicken Sie sodann am unteren rechten Seitenrand auf "Website bearbeiten" und sodann auf "Inhaltselemente"

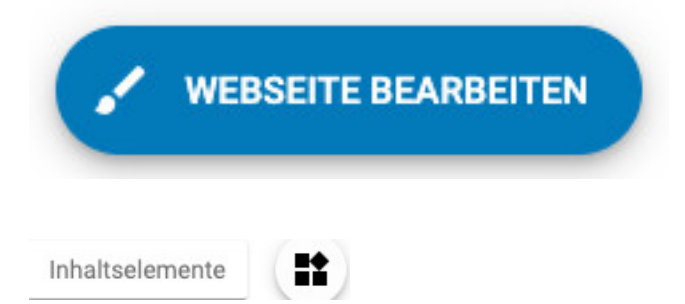

Es wird Ihnen eine Auswahl der verfügbaren Widgets angezeigt. Nutzen Sie das Suchfeld oben und geben dort "Abmahnschutz" ein, um das Schnittstellenwidget zu finden:

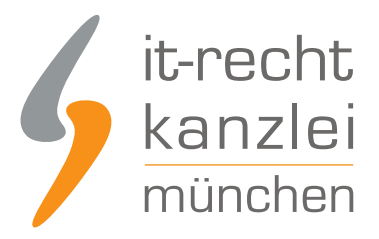

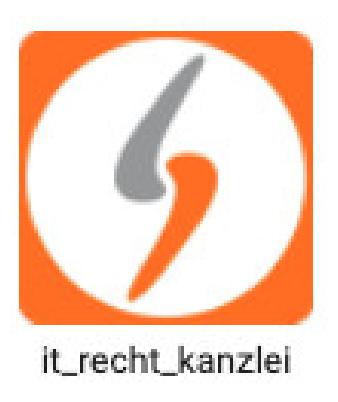

Ziehen Sie das Widget nun per "Drag und Drop" an die gewünschte Stelle auf der Seite:

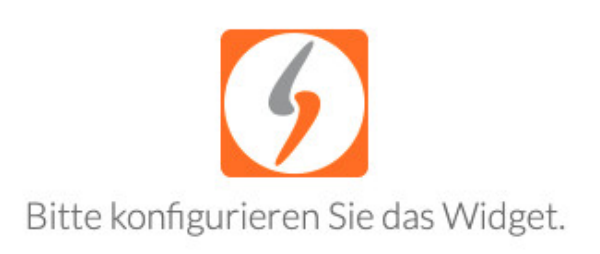

Nun müssen Sie sich im Widget als Mandant der IT-Recht Kanzlei verifizieren. Sofern nicht direkt beim Ziehen auf die Unterseite abgefragt, fahren Sie mit dem Cursor über das Widget und klicken Sie auf das "Einstellungs-Rädchen".

Es öffnet sich eine Maske, auf der Sie gebeten werden, Ihre Login-Daten für das Mandantenportal der IT-Recht Kanzlei einzugeben. Dies stellt die korrekte Verbindung zu Ihren Rechtstexten sicher:

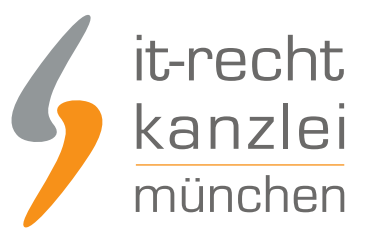

i

## **IT-Recht Kanzlei**

# Anmeldedaten Mandantenportal

Email:

Passwort:

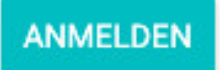

**CANCEL** OK

Tragen Sie Ihre Daten ein und klicken Sie sodann auf "Anmelden".

Sind die Daten korrekt, wird Ihr Mandantenportal erfolgreich mit dem Widget verknüpft und Sie werden im nächsten Schritt gebeten, auszuwählen, welchen Rechtstext Sie auf der Unterseite einbinden wollen:

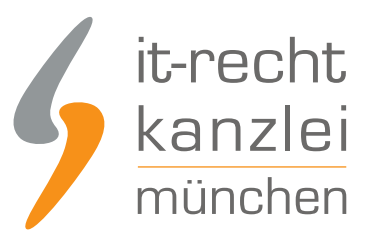

## **IT-Recht Kanzlei**

Konto erfogreich verknüpft.

## Anmeldedaten Mandantenportal

Anderen Account verwenden

O Impressum O Homepage - Datenschutz

CANCEL OK

Wählen Sie die Datenschutzerklärung aus und klicken Sie auf "Ok".

Das Widget lädt sodann sofort den Rechtstext direkt in die Seite und stellt diesen korrekt und vollständig dar:

ĩ

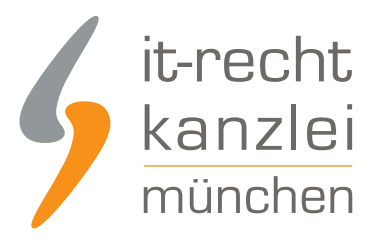

#### Datenschutzerklärung

#### 1) Einleitung und Kontaktdaten des Verantwortlichen

1.1 Wir freuen uns, dass Sie unsere Website besuchen und bedanken uns für Ihr Interesse. Im Folgenden informieren wir Sie über den Umgang mit Ihren personenbezogenen Daten bei der Nutzung unserer Website. Personenbezogene Daten sind hierbei alle Daten, mit denen Sie persönlich identifiziert werden können.

1.2 Verantwortlicher für die Datenverarbeitung auf dieser Website im Sinne der Datenschutz-Grundverordnung (DSGVO) ist Max Muster, Musterstraße 1, 10000 Musterstadt, Deutschland, Tel.: +49 123 456789, E-Mail: maxmusterdummy@gmail.com. Der für die Verarbeitung von personenbezogenen Daten Verantwortliche ist diejenige natürliche oder juristische Person, die allein oder gemeinsam mit anderen über die Zwecke und Mittel der Verarbeitung von personenbezogenen Daten entscheidet.

1.3 Diese Website nutzt aus Sicherheitsgründen und zum Schutz der Übertragung personenbezogener Daten und anderer vertraulicher Inhalte (z.B. Bestellungen oder Anfragen an den Verantwortlichen) eine SSL-bzw. TLS-Verschlüsselung. Sie können eine verschlüsselte Verbindung an der Zeichenfolge "https://" und dem Schloss-Symbol in Ihrer Browserzeile erkennen.

2) Datenerfassung beim Besuch unserer Website

## 2.) Einbindung des Schnittstellen-Widgets auf der Unterseite für das Impressum

Rufen Sie nun die Unterseite für das Impressum auf.

Wiederholen Sie dort die Einbindung des Widgets sowie die Anmeldung mit den Mandantenportaldaten.

Wählen Sie dort im Widget nun den Rechtstexte für das Impressum aus und klicken Sie auf "Ok".

Das Impressum wird direkt auf die Zielseite importiert und stellt – wie gesetzlich vorgeschrieben – den Link auf die Streitschlichtungsplattform der EU-Kommission bereits korrekt klickbar dar:

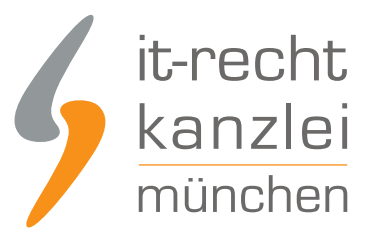

## Impressum

Max Muster Musterstraße 1 10000 Musterstadt Deutschland

Tel.: +49 123 456789 E-Mail: maxmusterdummy@email.com

Umsatzsteuer-Identifikationsnummer: DE123456789

Plattform der EU-Kommission zur Online-Streitbeilegung: https://ec.europa.eu/odr

Wir sind zur Teilnahme an einem Streitbeilegungsverfahren vor einer Verbraucherschlichtungsstelle weder verpflichtet noch bereit.

## IV. Schnittstellenautomatik erfolgreich aktiviert

Die Schnittstellenautomatik für Ihre Rechtstexte auf der Strato-Homepage ist nun korrekt aktiviert worden.

Aktualisierungen in den Rechtstexten werden automatisch unmittelbar auf Ihren Zielseiten eingespielt.

Die korrekte Einrichtung der Schnittstelle können Sie auch in Ihrer [Schnittstellen-Verwaltung im](https://www.it-recht-kanzlei.de/Portal/schnittstellen.php) [Mandantenportal](https://www.it-recht-kanzlei.de/Portal/schnittstellen.php) überprüfen.

Autor: **RA Phil Salewski** Rechtsanwalt